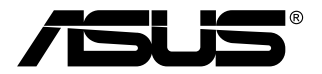

# **TUF Gaming モニター VG279QM シリーズ**

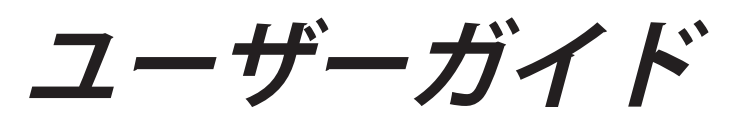

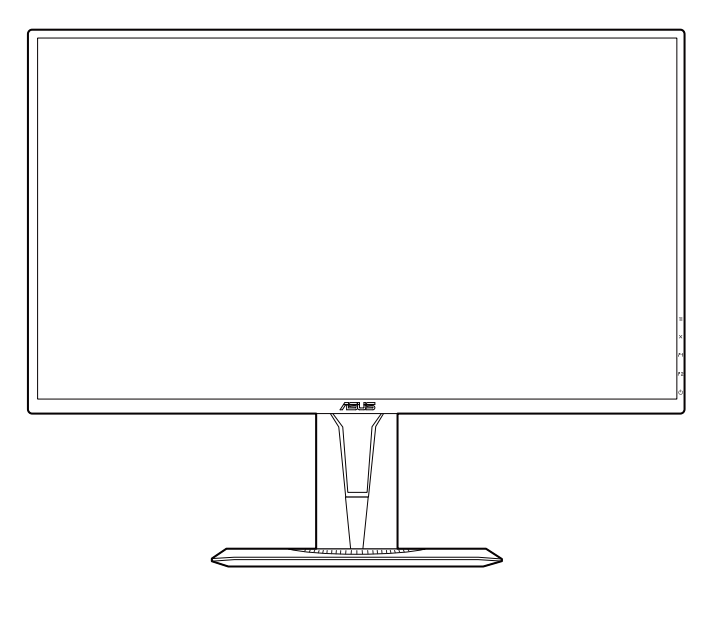

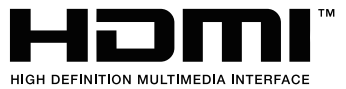

第 1 版 2019 年 11 月

#### **Copyright © 2019 ASUSTeK COMPUTER INC. 版権所有。**

購入者がドキュメントをバックアップの目的に保管する場合を除き、本マニュアルの内容は、 記載されている製品およびソフトウェアを含み、いかなる部分も、ASUS TeK COMPUTER INC.(「ASUS」)の書面による許諾を受けることなく、どのような形態であっても、複製、 転送、転載、検索システムに保管、他の言語に翻訳することは禁じられています。

次の場合は製品保証またはサービスの対象外となります: (1) ASUS の書面による承認なく 製品を修理、変更、改造した場合、または(2)製品のシリアル番号が読めなかったり紛失し た場合。

ASUS は本マニュアルを現状のまま配布し、商品性や特定目的への適合性を含む一切の明示的 あるいは黙示的保証はいたしかねます。本マニュアルまたは製品の故障が原因による損害の可 能性について ASUS が報告を受けていた場合を含み、いかなる場合も、ASUS、同社の取締役、 執行役員、従業員、販売店は、損失、事業損失、使用やデータの損失、事業の中断などの損害 を含む一切の間接損害、特別損害、付随的損害、派生的損害に対し、責任を負いかねます。

本マニュアルに記載されている仕様と情報は情報提供を目的としたものであり、予告なしに変 更されることがあり、ASUS の責任とは見なされません。ASUS は、本マニュアルに記載され た製品およびソフトウェアを含み、本マニュアルに記載された一切の間違いや不正確性につい て責任を負いかねます。

本マニュアルに記載された製品および会社名は、該当する会社の登録商標または著作権を有す る場合があり、侵害することなく、指示および表示、所有者の利益にのみ使用します。

# 目次

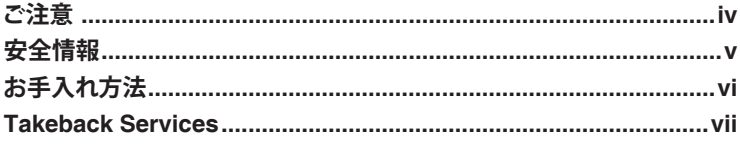

## 第1章: 製品の説明

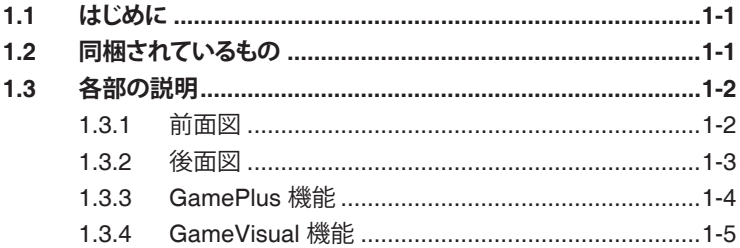

## 第2章: 設定

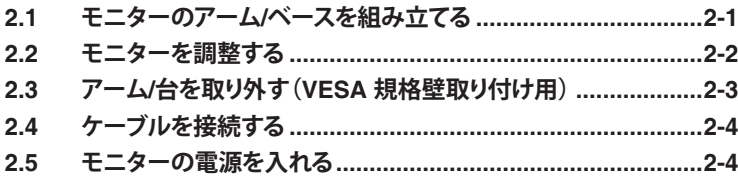

#### 第3章:一般説明

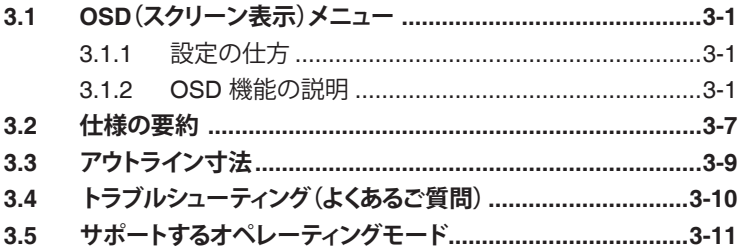

#### <span id="page-3-0"></span>**米国連邦通信委員会 (FCC) 宣言**

本製品は、FCC 基準パート 15 に準拠しています。操作は次の 2 つの条 件に規定されます。

- 電波障害を起こさないこと、
- 誤動作の原因となる電波障害を含む、受信されたすべての電波障害に 対して正常に動作すること。

本装置は、FCC 基準パート 15 に準ずる Class B のデジタル電子機器の 制限事項に準拠しています。これらの制限事項は、住宅地域で使用した場 合に生じる可能性のある電磁障害を規制するために制定されたものです。 本装置は高周波エネルギーを生成および使用し、また放射する可能性があ るため、指示に従って設置・使用しない場合は、無線通信に障害を及ぼす 可能性があります。しかしながら、特定の設置状況においては電波障害を 起こさないという保証はありません。本装置がラジオやテレビの受信に障 害を与えていないかを判断するには、本装置の電源をオン / オフしてみま す。受信障害が発生している場合には、以下の方法で受信障害を改善する ことをお薦めします。

- 受信アンテナの方向または設置位置を変える。
- 本装置と受信機の距離を離す。
- 本装置と受信機の電源系列を別の回路にする。
- 販売店やラジオ / ビデオの専門技術者に問い合わせる。

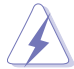

FCC 規制への準拠を確実にするには、シールドされたケーブルを使っ てモニターをグラフィックスカードに接続する必要があります。FCC 準拠に責任を持つ第三者からの明確な許可を受けることなく、本体に 承認されていない変更や改造が行われた場合には、本装置を使用する 権利が規制される場合があります。

#### **カナダ通信省宣言**

本デジタル機器は、カナダ通信省の電波障害規制に定められたデジタル機 器の無線雑音放出に対するクラス B 制限に適合しています。

本クラス B デジタル機器はカナダ ICES-003 に準拠します。

This Class B digital apparatus meets all requirements of the Canadian Interference - Causing Equipment Regulations.

Cet appareil numérique de la classe B respecte toutes les exigences du Réglement sur le matériel brouiller du Canada.

<span id="page-4-0"></span>**安全情報**

- モニターをセットアップする前に、同梱されている説明書をすべて熟 読ください。
- 火災や感電を避けるために、モニターは雨や湿気にさらさないでくだ さい。
- モニターキャビネットは開けないでください。モニター内の高電圧で 大怪我をする危険があります。
- 電源の故障はご自分で修理しないでください。資格のあるサービス担 当技師または小売店までご相談ください。
- 製品を使用する前に、すべてのケーブルが正しく接続されているこ と、および電源ケーブルに破損がないことを確認します。破損がある 場合は直ちに販売店までご連絡ください。
- キャビネットの背面や上部のスロットや開口部は通気用です。スロッ トは塞がないでください。正しく換気されている場合を除き、本製品 を暖房器具やその他の熱を発するもののそばに置かないでください。
- モニターはラベルに表示されている電源タイプでのみご使用くださ い。ご自宅に供給されている電源タイプが分からない場合は、販売店 または地域の電力会社までお問い合わせください。
- お住まいの地域の電源規格に適合する電源プラグをお使いください。
- 電源ストリップや延長コードに負荷を掛け過ぎないようにします。過 負荷は火災や感電の原因になることがあります。
- 埃、湿度、高温は避けてください。モニターは濡れる可能性がある場 所には置かないでください。モニターは安定した場所に設置します。
- 雷や長期間使用しない場合は、ユニットの電源を抜きます。これによ り電力サージによる破損を防ぎます。
- モニターキャビネットのスロットに固形物や液体を入れないでくだ さい。
- モニターが正しく動作するように、100~240V AC 間の正しく設定さ れたコンセントの付いた UL 規格のコンピュータでのみ使用してくだ さい。
- モニターに技術的な問題が発生した場合は、資格のある技師または小 売店までご相談ください。
- 付属のアダプタは本機専用です。他の製品にはお使いにならないでく ださい。

このデバイスには、次のいずれかの電源が付属しています。 - 製造元:Delta Electronics Inc.。モデル:ADP-65GD B

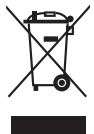

X 印の付いたごみ箱の記号は、製品(電気・電子機器、水銀を含む ボタン式バッテリ)を家庭ごみと一緒に廃棄してはいけないことを 示しています。電気製品の廃棄については、地方自治体の規制を確 認してください。

## <span id="page-5-0"></span>**お手入れ方法**

- モニターを持ち上げたり位置を変えたりする前に、ケーブルと電源コ ードを取り外すことをお勧めします。モニターを配置する際は、正し い手順で持ち上げます。モニターを持ち上げたり運ぶ際には、モニタ ーの端をつかみます。スタンドやコードを持ってディスプレイを持ち 上げないでください。
- お手入れ。モニターの電源を切って電源コードを取り外します。モニ ターの表面は、リントフリーで研磨剤を付けてない布を使って拭いて ください。頑固な汚れは、マイルドなクリーナーで湿らせた布で取り 除いてください。
- アルコールやアセトンを含むクリーナーは使用しないでください。液 晶画面用のクリーナーをお使いください。クリーナーを直接画面にス プレーしないでください。モニターの内部に液体が入り、感電の原因 になることがあります。

#### **次のような症状はモニターの故障ではありません:**

- 蛍光灯の特性により最初に使用する際に画面がちらつくことがありま す。電源スイッチをオフにして、再度オンにして、ちらつきが消える ことを確認します。
- ご使用のデスクトップの模様により、画面の明るさがわずかに不均一 に見える場合があります。
- 同じ画面を数時間表示した後で画像を切り替えると、前の画面の残像 が残ることがあります。画面はゆっくりと回復します。または、電源 スイッチを数時間切ってください。
- 画面が黒くなったり点滅する場合や動作しない場合は、販売店または サービスセンターで修理してください。画面はご自分で修理しないで ください。

#### **本ガイドで使用する記号の意味**

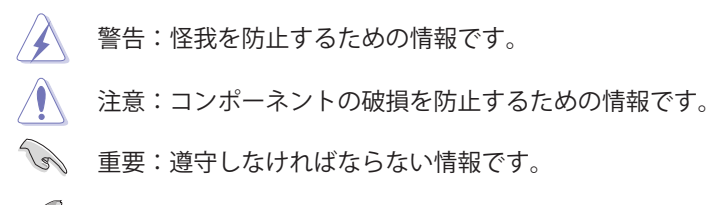

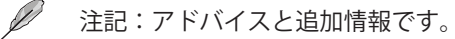

#### <span id="page-6-0"></span>**詳細情報について**

製品とソフトウェアの最新情報については下記をご覧ください。

**1. ASUS Web サイト**

ASUS Web サイトでは、ASUS ハードウェアおよびソフトウェア製 品について世界中に最新情報を提供しております。 http://www.asus.com を参照してください。

#### **2. その他のドキュメント**

製品には、販売店が添付したドキュメントが同梱されていることが あります。そのようなドキュメントは標準パッケージには含まれて いません。

## **Takeback Services**

ASUS recycling and takeback programs come from our commitment to the highest standards for protecting our environment. We believe in providing solutions for our customers to be able to responsibly recycle our products, batteries and other components as well as the packaging materials.

Please go to http://csr.asus.com/english/Takeback.htm for detail recycling information in different region.

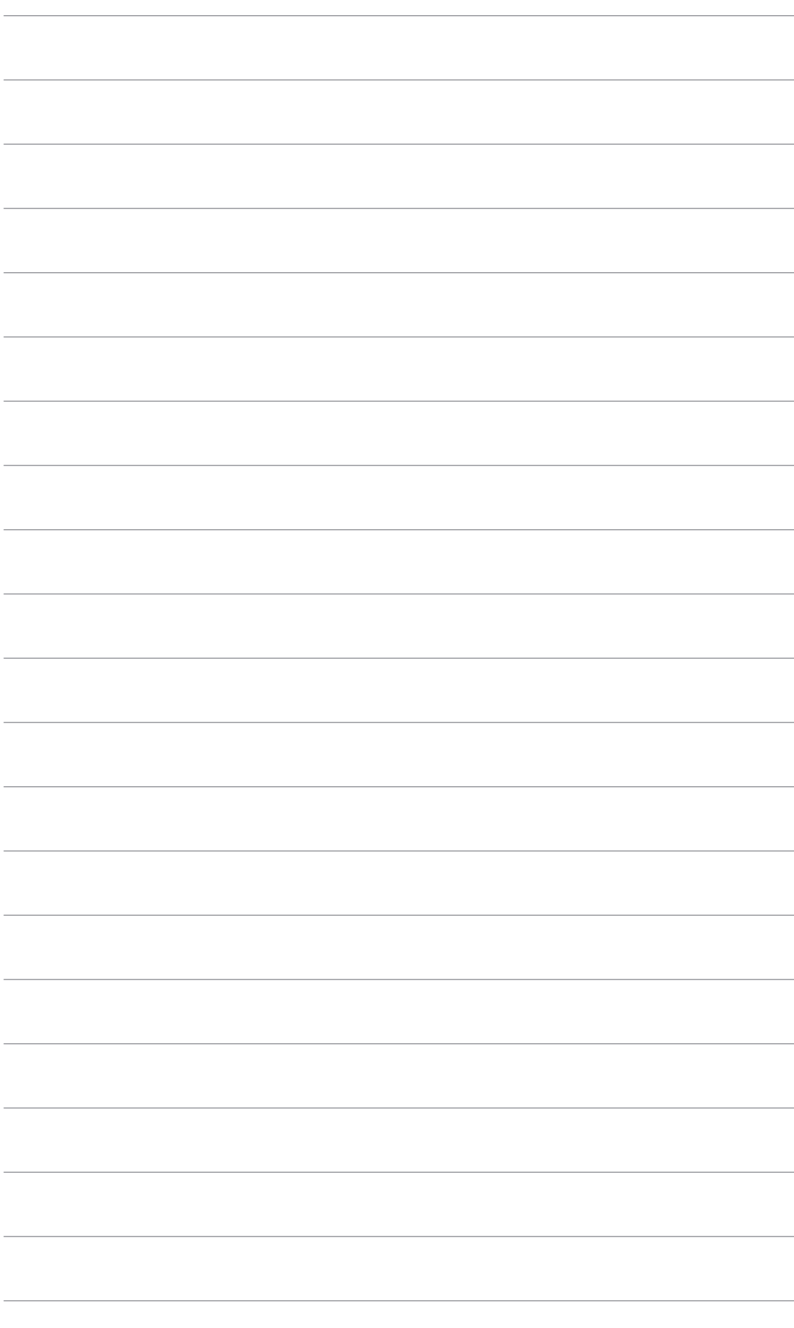

## <span id="page-8-0"></span>**1.1 はじめに**

ASUS® LCD モニターをお買い上げいただきまして誠にありがとうござい ます。

ASUS の最新のワイドスクリーン液晶ディスプレイは、大視野角のクリア で鮮明な画面とさまざまな機能で、より一層見やすくなりました。

これらの各種機能で、便利で快適なビジュアル体験を心ゆくまでお楽しみ ください。

## **1.2 同梱されているもの**

パッケージに次の項目が揃っていることを確認してください。

- $\checkmark$  ICD  $F = \& -$
- ✔ モニターの台
- ✔ クイックスタートガイド
- ✔ 保証書カード
- ✔ 雷源アダプタ
- ✔ 雷源コード
- **√** DisplayPort ケーブル (別売り)
- ✔ HDMI ケーブル (別売り)

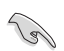

破損しているものや入っていないものがある場合は、直ちに小売店ま でご連絡ください。

## <span id="page-9-0"></span>**1.3 各部の説明**

#### **1.3.1 前面図**

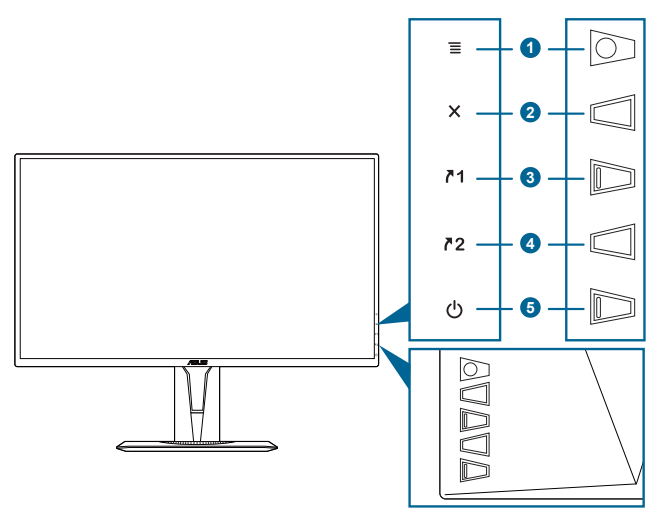

- 1.  $\equiv$  ( $\circ$ 5 方向) ボタン:
	- **•** OSD メニューをオンにします。選択した OSD メニューアイテ ムを確定します。
	- **•** 値を調整したり、選択肢の間で上下左右に動きます。
	- **•** モニターがスタンバイモードになるか、または「信号入力なし」 メッセージが表示されたら、入力選択バーが表示されます。
- 2 X ボタン
	- **•** OSD メニューアイテムを終了します。
	- **•** モニターがスタンバイモードになるか、または「信号入力なし」 メッセージが表示されたら、入力選択バーが表示されます。
	- **•** 5 秒間長押しすると、キーのロック機能のオンとオフが切り替わ ります。
- 3  $71$  ショートカット 1 ボタン:
	- **•** デフォルト:GamePlus。
	- **•** ショートカットの機能を変更するには、MyFavorite > ショート カット > ショートカット 1 メニューに移動します。
	- **•** モニターがスタンバイモードになるか、または「信号入力なし」 メッセージが表示されたら、入力選択バーが表示されます。
- 4.  $2.37 h + h$ ット2 ボタン:
	- **•** デフォルト:GameVisual。
- <span id="page-10-0"></span>**•** ショートカットの機能を変更するには、MyFavorite > ショート カット > ショートカット 2 メニューに移動します。
- モニターがスタンバイモードになるか、または「信号入力なし」 メッセージが表示されたら、入力選択バーが表示されます。
- 5 (り雷源ボタン/雷源インジケータ
	- モニターの電源をオン/オフにします。
	- 電源インジケータの色定義は次の表のとおりです。

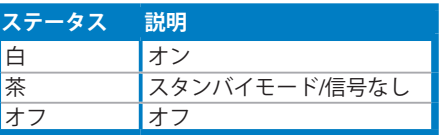

#### **1.3.2 後面図**

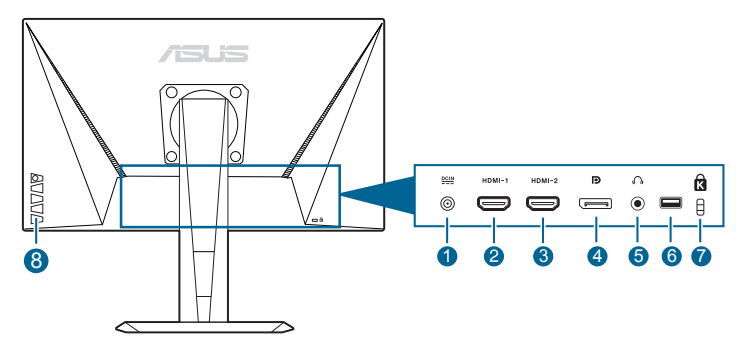

1. **DC-IN ポート。**このポートは電源コードを接続するためのもので す。

**Com** 重要:本製品付属のACアダプターおよび/または電源コード以外で本機 に電力を供給しないでください。 付属のACアダプターおよび/または電源コードを他の製品に使用しない でください。故障・事故の原因となります。

- 2. **HDMI ポート。**このポートは、HDMI 対応デバイスに接続するための ものです。
- 3. **HDMI ポート。**このポートは、HDMI 対応デバイスに接続するための ものです。
- 4. **Displayport。**このポートは DisplayPort 対応デバイスを接続するた めのものです。
- 5. **イヤフォン ジャック。**このポートは、HDMI/DisplayPort ケーブルが 接続されているときにしか使用できません。
- 6. このポートは補修用です。 (USB Type-A)
- 7. **ケンジントンロックスロット。**
- 8. **コントロールボタン。**

#### <span id="page-11-0"></span>**1.3.3 GamePlus 機能**

GamePlus 機能にはツールキットが備えられていますので、楽しむゲーム のタイプによって、より高度なゲーム環境を実現できます。6 つの十字オ プションを持つ十字オーバーレイを使うと、ゲームに最適なオプションを 選択できます。ゲームのプレイ時間がわかるように、ディスプレイの左 側にはオンスクリーン タイマーも配置できます。また、FPS (frames per second) カウンターがゲームのスムーズなプレイ状態をお知らせします。 複数のモニターを完璧に並べられるように、ディスプレイ整列によってス クリーンの 4 辺に整列ラインが表示されます。スナイパー機能(ご使用 の機器で HDR が無効になっている場合にのみ有効です)は、最初のシュ ーター用にカスタマイズされています。拡大倍率と、配置の種類を順番に 表示します。

GamePlus を有効にするには:

- 1. GamePlus ホットキー を押します。
- 2. = ( ) ボタンを上下に動かして機能を選択します。
- 3. 
<<br />  $\Xi$  (  $\odot$  ) ボタンを押すか、  $\Xi$  (  $\odot$  ) ボタンを右に動かして選択した機 能を確定します。その後、 | (o) ボタンを上下に動かして設定をナビ ゲートします。 ■ (◎) ボタンを左に動かして戻る、切る、または終了し ます。
- 4. 選択したい設定を強調表示して、 | (o) ボタンを押すとアクティベー トできます。 メ ボタンを押すと無効になります。

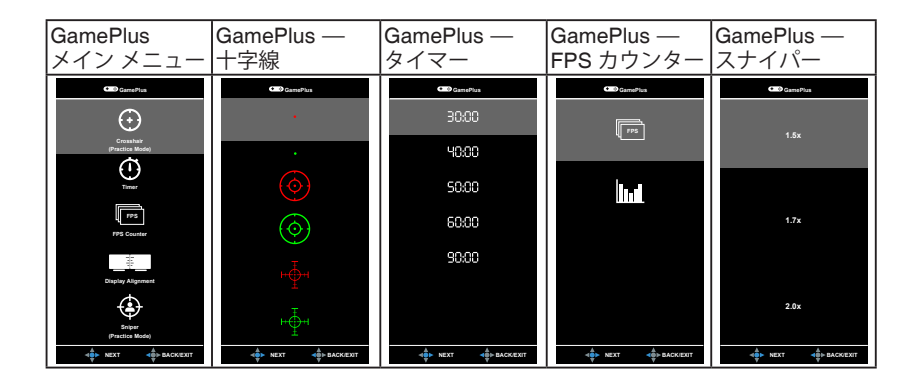

## <span id="page-12-0"></span>**1.3.4 GameVisual 機能**

GameVisual 機能は、手軽に様々な画像モードを切り替えられる便利な機 能です。

GameVisual を有効にする:

GameVisual ホットキーを繰り返し押して選択します。

- **・シーンモード**:GameVisual™ Video インテリジェンス技術で風景画 像を表示したいときに適しています。
- **レースモード**:GameVisual™ Video インテリジェンス技術でレース ゲームを楽しみたいときに適しています。
- 映画モード:GameVisual™ Video インテリジェンス技術でムービー を鑑賞したいときに適しています。
- **RTS/RPG モード**:GameVisual™ Video インテリジェンス技術で RTS (Real-Time Strategy)/RPG (Role-Playing Game) を楽しみた いときに適しています。
- **FPS モード**:GameVisual™ Video インテリジェンス技術でファース トパーソン シューティングゲームを楽しみたいときに適しています。
- **• sRGB モード**:PC から画像やグラフィックを表示したいときに適し ています。
- **MOBA Mode:GameVisual™ Video インテリジェンス技術でマルチ** プレーヤーのオンライン バトルアリーナ ゲームを楽しみたいときに 適しています。

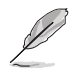

- レースモードでは、次の機能はユーザーが設定することはできま せん:彩度、肌の色合い、鮮明度、ASCR。
	- sRGB モードでは、次の機能はユーザーが設定することはできま せん:明るさ、コントラスト、彩度、カラー、肌の色合い、鮮明 度、ASCR。
	- MOBA モードでは、次の機能はユーザーが設定することはできま せん:彩度、肌の色合い、鮮明度、ASCR。

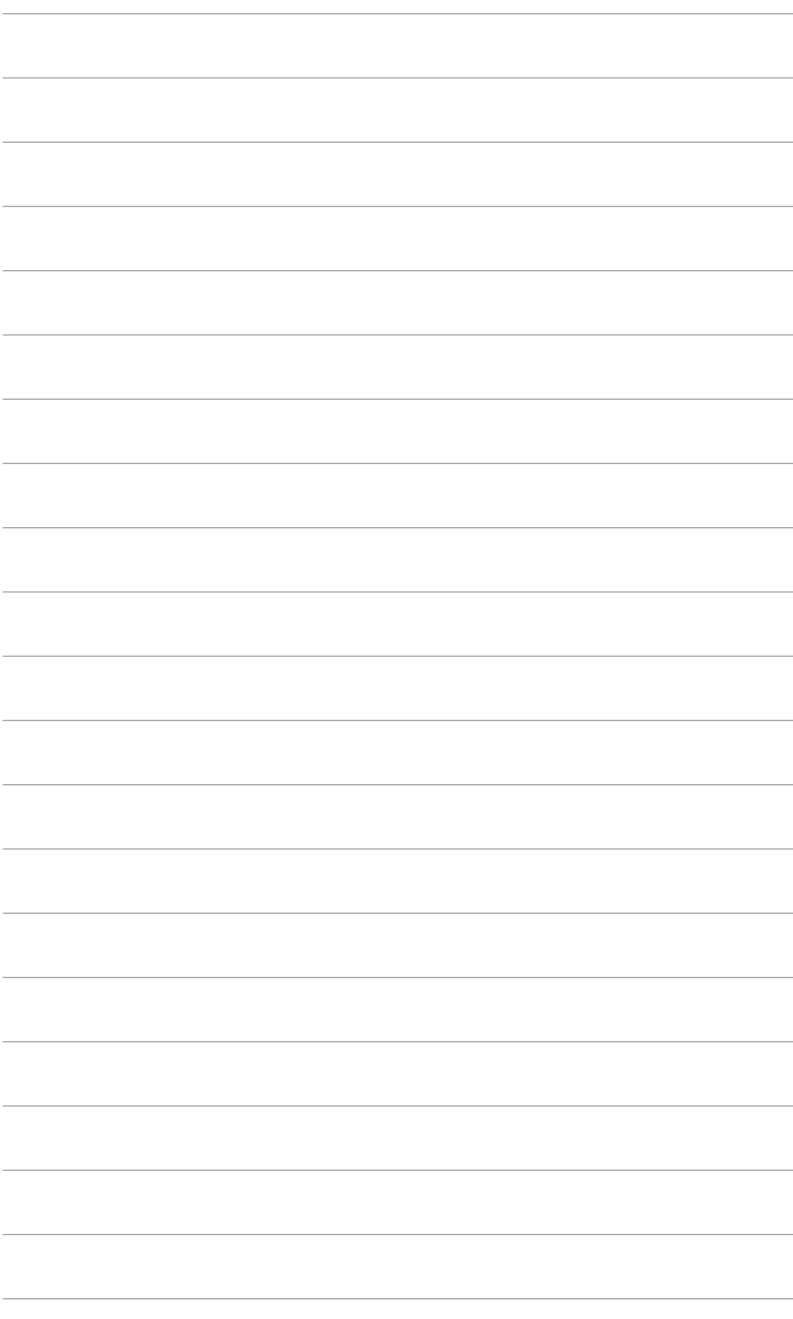

## <span id="page-14-0"></span>**2.1 モニターのアーム/ベースを組み立てる**

モニターの台を組み立てるには、以下の手順に従います。

- 1. テーブルの上にスクリーン側を下向きに置いてください。
- 2. 台をアームに取り付け、アームのタブが台の溝にかみ合っていることを確 認 します。
- 3. 付属のネジを締め付けてアームに台を固定します。

モニターの破損を防ぐために、柔らかい布を掛けたテーブルの上に置 Ţ くことをお勧めします。 $\int_0^1$ 

## <span id="page-15-0"></span>**2.2 モニターを調整する**

- 最適な表示のために、モニターの正面を見てから、最も見やすくなる ようにモニターの角度を調整することをお勧めします。
- 角度を変えているとき、スタンドを持ち、モニターが落ちることを防 ぎます。
- 推奨する調整角度は、+33˚ から -5˚(傾斜)/+90˚ から -90˚(首ふり/ +130 mm(高さ調整)/90˚(ポートレート ビュー)です。

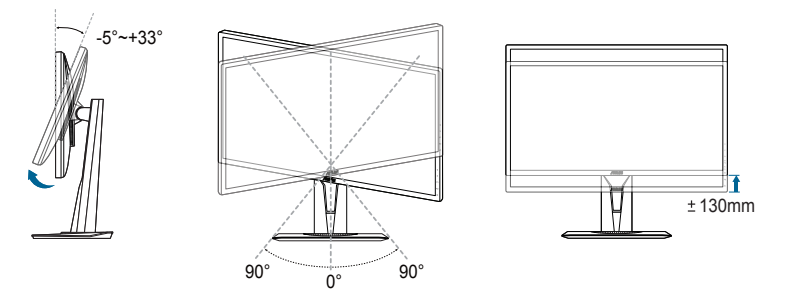

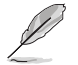

視野角を変更する際にはモニターが多少揺れますが、これは通常の動 作です。

#### **モニターを回転させる**

- 1. モニターをもっとも高い位置まで持ち上げます。
- 2. モニターをその最高の角度まで傾けます。
- 3. モニターを適切な角度に回転させてください。

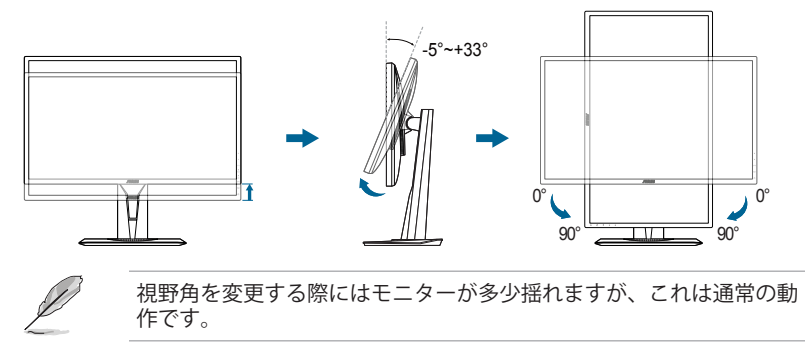

## <span id="page-16-0"></span>**2.3 アーム/台を取り外す(VESA 規格壁取り 付け用)**

本モニターの取り外し可能アーム / 台は、VESA 規格壁取り付け用に特別 に設計 されています。

アーム/台の取り外し:

- 1. テーブルの上にスクリーン側を下向きに置いてください。
- 2. 4 個のねじ穴からゴム栓を外してください。(図 1)
- 3. ベースを外してください(図2)。
- 4. ネジまわしを使って、ヒンジのネジ(図 3)を外し、そのあとでヒン ジを外してください。

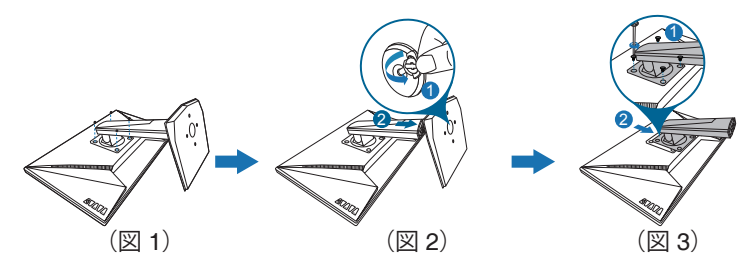

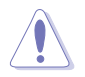

モニターの破損を防ぐために、柔らかい布を掛けたテーブルの上に置 くことをお勧めします。

## <span id="page-17-0"></span>**2.4 ケーブルを接続する**

次の指示に従ってケーブルを接続します。

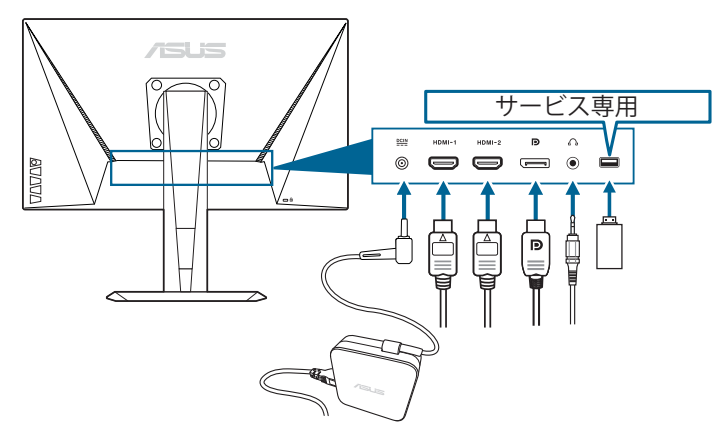

- **• 電源コードの接続:**
	- a. 電源アダプタをモニターの DC 入力にしっかり接続します。
	- b. 電源コードの片方の端を電源アダプタに、もう片方の端をコン セントに接続します。
- **• DisplayPort/HDMI ケーブルの接続:**
	- a. DisplayPort/HDMI ケーブルの一方の端をモニターの DisplayPort/ HDMI ポートに接続します。
	- b. DisplayPort/HDMI ケーブルをコンピュータの DisplayPort/HDMI ポートに接続します。
- **• イヤフォンを使う:**HDMI または DisplayPort 信号を入力する場合は、 プラグタイプの端子をモニターのイヤフォン ジャックに挿入します。

## **2.5 モニターの電源を入れる**

電源ボタン (りを押します。電源ボタンの位置については 1 - 2 ページを参 照してください。電源インジケータ  $\bigcirc$  が白く点灯し、モニターの電源が 入ります。

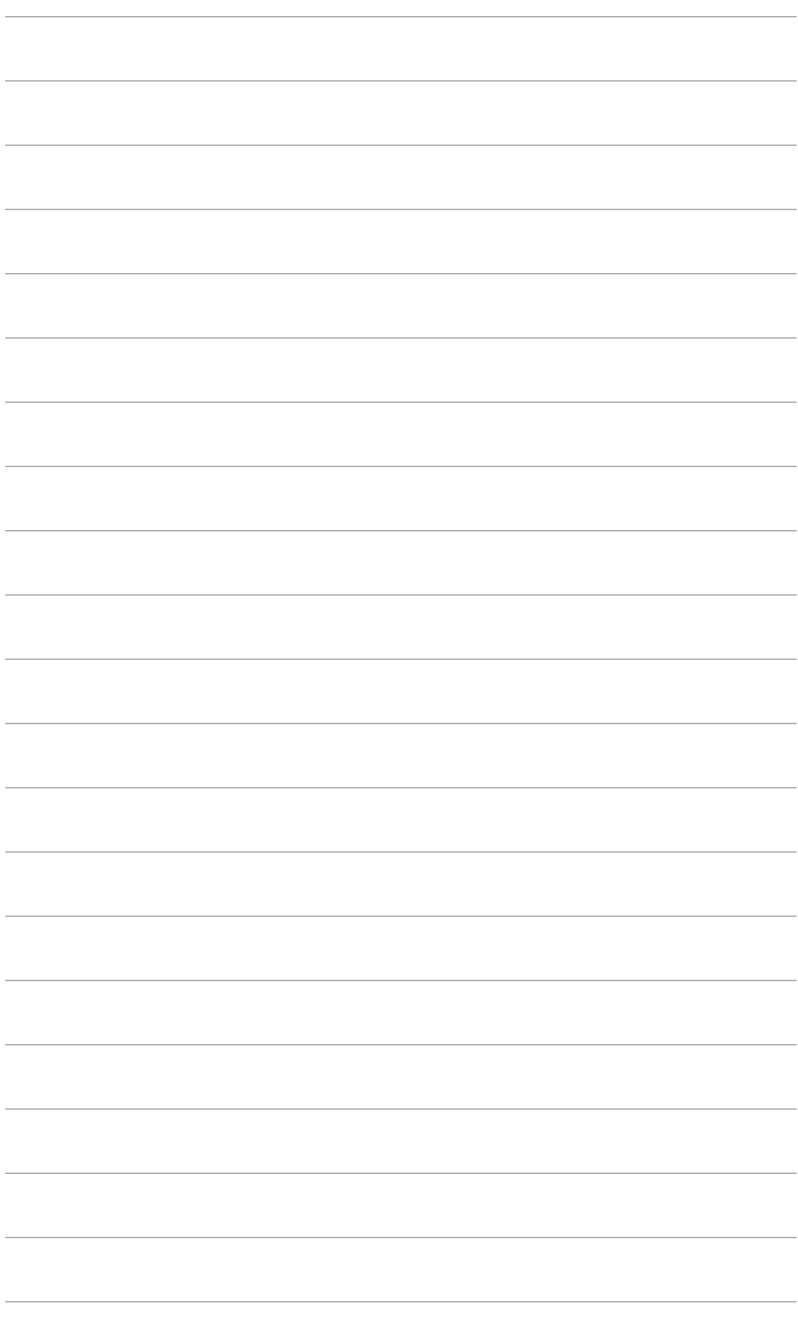

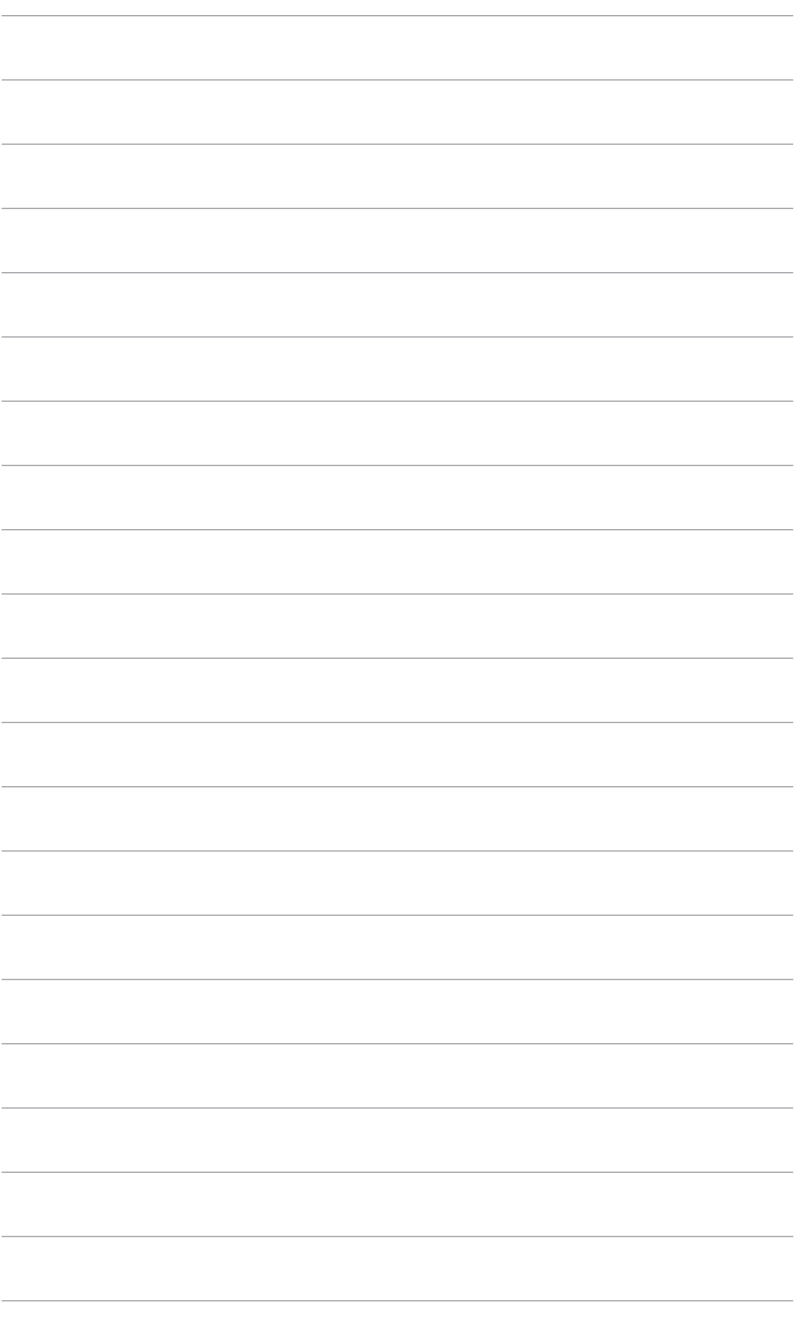

<span id="page-20-0"></span>**3.1 OSD**(スクリーン表示)メニュー

### **3.1.1 設定の仕方**

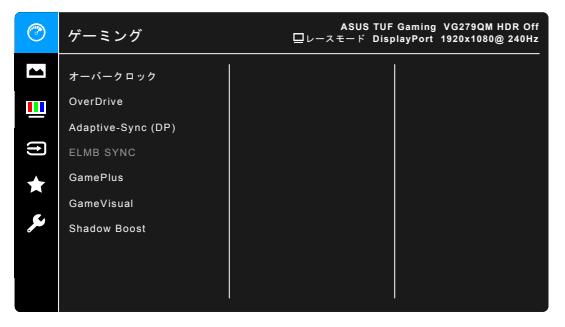

- 1. **三**(回) ボタンを押して OSD メニューを有効にします。
- 2. (◎) ボタンを上/下に動かすと、他の機能を見ることができます。選択した い設定を強調表示して、 | (2) ボタンを押すとアクティベートできます。選択 した機能にサブメニューがある場合は、 | (2) ボタンを上下に動かしてサブ メニュー機能をナビゲートします。希望するサブメニュー機能を強調表示し、  $\overline{(\textbf{0})}$  ボタンを押すか、  $\overline{=}$  $(\overline{\textbf{0}})$  ボタンを右に動かして有効にします。
- 3.  $\equiv$  ( $\odot$ ) ボタンを上下に動かして選択した機能の設定を変更します。
- 4. 終了して OSD メニューを保存するには、OSD メニューが消えるまで X ボタン を繰り返し押すか、 | () ポタンを左に動かします。他の機能を調整するに は、ステップ 1 ~ 3 を繰り返します。
- **3.1.2 OSD 機能の説明**
- **1. ゲーミング**

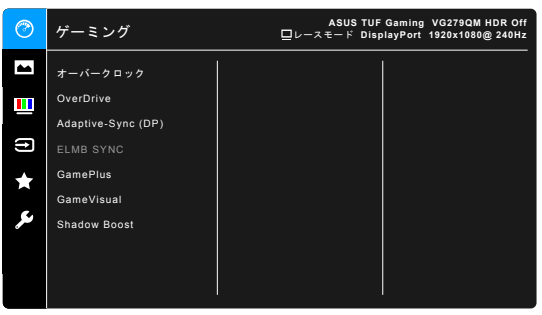

- **• オーバークロック:**
	- **\* オン**:これは、リフレッシュレートを調整する機能です。
	- **\* 最大リフレッシュレート**:最大リフレッシュレート280Hz を選 択できます(DisplayPort 入力専用)。リフレッシュレートを選 択した後は、 ■(◎)ボタンを押して設定をアクティベートし ます。

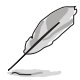

オーバークロックにより、スクリーンがちらつく場合があります。このような 現象を軽減するには、DisplayPort ケーブルを取り外し、モニターの OSD を使 って、もう一度、より安全な最大リフレッシュレートをお試しください。

**• OverDrive**:LCD パネルのグレーレベル応答時間を短縮化します。

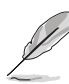

この機能は、**ELMB SYNC** が有効になっているときにはご使用いただけませ  $h_{\alpha}$ 

**• Adaptive-Sync (DP)/Variable Refresh Rate:**Adaptive-Sync 対応\*のグ ラフ ィック ソースで、省エネ、縦ブレ防止、低レイテンシー ディス プ レイ アップデートを実現するために、標準コンテンツのフレー ムレート をもとにディスプレイのリフレッシュ レートをダイナミ ックに調整でき ます。

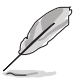

- **• Adaptive-Sync (DP)/Variable Refresh Rate** は、HDMI では 48Hz~240Hz、DisplayPort では 48Hz~280Hz 内でのみ有効にできます。
- 対応する GPU、最低 PC システム、ドライバ要件については、GPU の製 造元にお問い合わせください。
- **• ELMB SYNC**:**Adaptive-Sync (DP)/Variable Refresh Rate** をオンにす ると、機能がオンにできます。この機能は、ゲーム中のスクリーンのテ ィアリング、残影、ブレを軽減します。

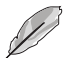

**Adaptive-Sync (DP)/Variable Refresh Rate** がオフのとき、この機能はリフレッシ ュレートが 120Hz、144Hz、240Hz、280Hz の時にのみ有効にできます。

- **• GamePlus**:詳細は、**「1.3.3 GamePlus 機能」**をお読みください。
- **• GameVisual**:詳細は、**「1.3.4 GameVisual 機能」**をお読みください。
- **• Shadow Boost**:ダークカラー強化は、モニターのガンマ曲線を調整し て暗色を鮮明にし、暗いシーンや被写体を見やすくします。

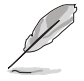

この機能は、レーシングモード、RTS/RPG モード、FPS モード、sRGB モード、ユー ザーモードの時にしか使用できません。

**2. 画像**

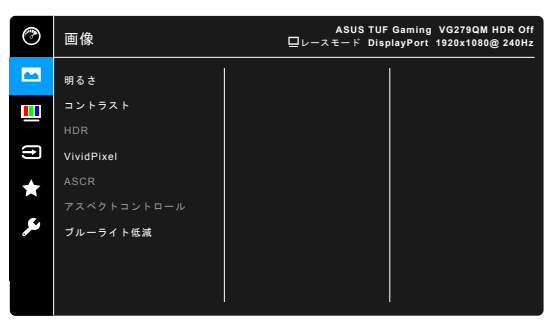

- **• 明るさ**:調整範囲は 0 ~ 100 です。
- **• コントラスト**:調整範囲は 0 ~ 100 です。
- **• HDR**:2 つの HDR モードがあります。
	- **\* ASUS Gaming HDR**:ASUS が HDR の性能向上のために特別に 調整した HDR モードです。
	- **ASUS Cinema HDR**: VESA Display HDR に準拠します。

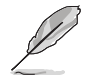

HDR コンテンツが検出されると「HDR オン」というメッセージが表示されま す。HDR コンテンツを表示しているときには、次の機能は使用できません: ELMB Sync、スナイパー、GameVisual、Shadow Boost、明るさ 、コントラス ト、ASCR、アスペクトコントロール、ブルーライト低減、カラー、ガンマ、 彩度。

- **• VividPixel:**表示された映像の輪郭を強化し、画面に高品質画像を生成 します。
- **• ASCR**:ASCR (ASUS Smart Contrast Ratio) 機能のオン/オフを切り替え ます。
- **• アスペクトコントロール**:アスペクト比を**フル画面**、**4:3** または **16:9 (24"W)** に調整します。

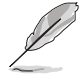

**16:9 (24"W)** は、**Adaptive-Sync (DP)/Variable Refresh Rate** が有効なときに は選択できません。

- **• ブルーライト低減**
	- **\* レベル 0:**変更なし。
		- **\* レベル 1~4:**レベルが高くなるほど、ブルーライトの量が少なく なります。ブルーライト低減を有効にすると、 レースモードのデ フォルト値が自動的にインポートされます。レベル 1 からレベル 3 の間では、ユーザーが調整できる機能は明るさです。レベル 4 は最適化された設定です。TUV 低ブルーライト認証に準拠してい ます。明るさはユーザーが調整することはできません。

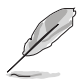

目の疲れを軽減するためには、次のアドバイスを参考にしてください。

- 長時間コンピュータの前に座っている場合は、時々休憩を入れてくださ い。コンピュータを1時間連続操作した後は、短い休憩(5分以上)を 取ってください。1 回長い休憩を取るよりも、何度か短い休憩を取る方 が効果的です。
- 目の疲れやドライアイを防止するには、定期的に遠くにある物を見つめ て目を休めてください。
- 目の体操をすると、目の疲れを軽減できます。次に紹介する体操を時々 行ってください。目の疲れがとれないときには、病院を受診してくださ い。目の体操:(1) 目を上下に動かす (2) 目をゆっくりと回す (3) 目を対 角状に動かす。
- 強いブルーライトは目の疲れや AMD(加齢性黄斑変性症)を誘発します。 ブルーライト低減をご使用になると、70%(最大)のブルーライトを削 減して CVS(コンピュータ視覚症候群)を防止することができます。

#### **3. 色**

このメニューから希望のカラー設定を設定します。

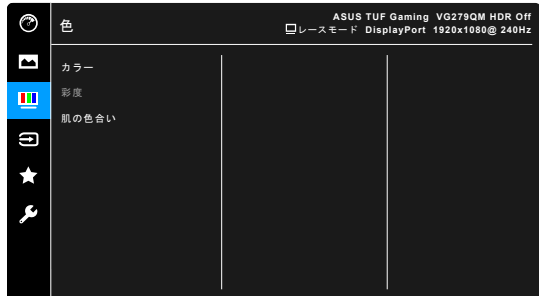

- **• カラー**:冷たい、通常、暖かい、ユーザーモードの 4 つの色モードがあ ります。
- **• 彩度**:調整範囲は 0 ~ 100 です。
- **• 肌の色合い**:赤みがかった色、自然、黄色っぽい色の 3 つの色モードが あります。

#### **4. 入力選択**

入力ソースを選択できます。

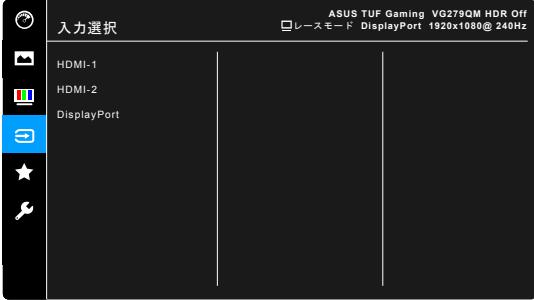

**5. MyFavorite**

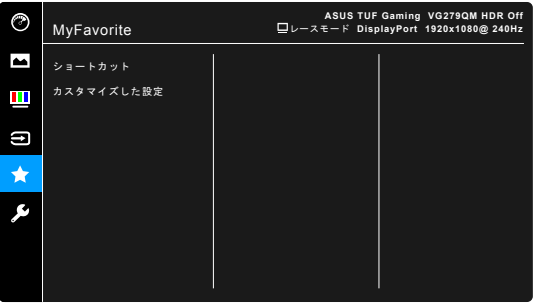

- **• ショートカット**:
	- **\* ショートカット1**/**ショートカット2**: ショートカットボタンにシ ョートカットを割り当てます。

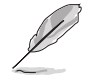

特定の機能が選択されたりアクティブになっているとき、ショートカット ボタンがサポートされないことがあります。ショートカットの使用可能な選 択:GamePlus(**ショートカット 1**専用)、GameVisual(**ショートカット 2**専 用)、ユーザーモード、明るさ、コントラスト、HDR、ブルーライト低減、カ ラー、ボリューム。

**• カスタマイズした設定**:モニターに全設定を読み込み/保存します。

**6. システム**

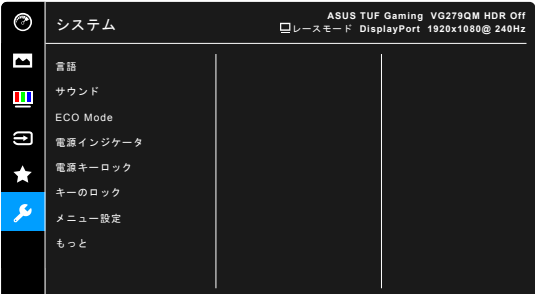

- **• 言語**:英語、フランス語、ドイツ語、イタリア語、スペイン語、オラン ダ語、ポルトガル語、ロシア語、チェコ語、クロアチア語、ポーランド 語、ルーマニア語、ハンガリー語、トルコ語、簡体字中国語、繁体字中 国語、日本語、韓国語、タイ語、インドネシア語、ペルシャ語の 21 の言 語から選択できます。
- **• サウンド**:このメニューからサウンド関連の設定を行います。
	- **\* ボリューム**:調整範囲は 0 ~ 100 です。
	- **\* ミュート**: モニターの音源をオン/オフにします。
- **• ECO Mode**:消費電力を節減します。
- **• 電源インジケータ**:電源 LED インジケータのオン/オフを切り替えます。
- **• 電源キーロック**:電源キーを有効または無効にします。
- **• キーのロック**:すべての機能キーを無効にします。5 秒以上 を押す と、キーのロックが解除されます。
- **• メニュー設定**:
	- \* メニュー タイムアウトを 10 ~ 120 秒の範囲で調整します。
	- \* DDC/CI 機能の有効/無効を切り替えます。
	- OSD の背景を不透明から透明まで調整します。
- **• DisplayPort バージョン**:グラフィックカードとの互換性。 グラフィ ックカードの DP バージョンに応じて **DisplayPort 1.1** か **DisplayPort 1.2+HDR** を選択します。

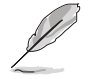

**DisplayPort 1.1** は、**オーバークロック**と **Adaptive-Sync (DP)/Variable Refresh Rate** がオフのとき有効になります。

- **• 情報**:モニター情報を表示します。
- **• すべてのリセット**:「はい」でデフォルト設定を復元できます。

# <span id="page-26-0"></span>**3.2** 仕様の要約

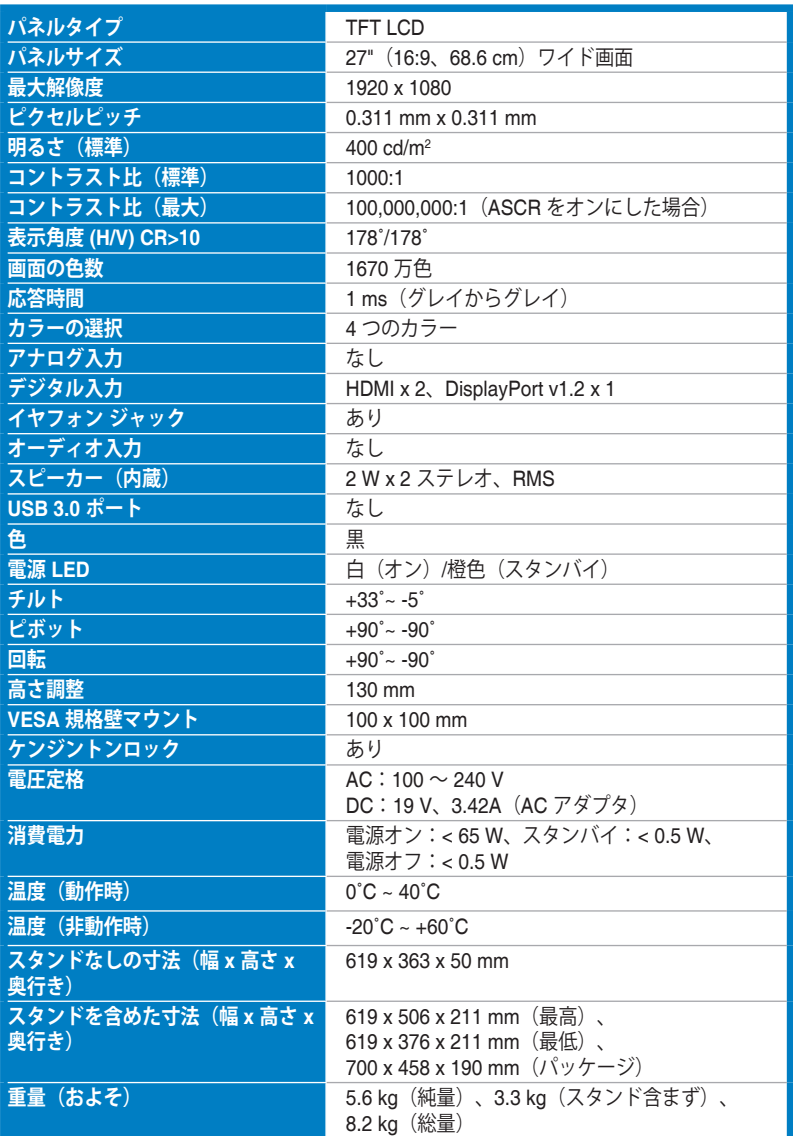

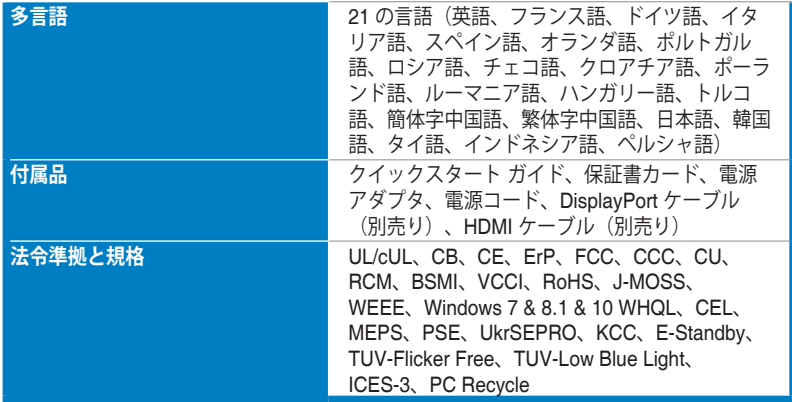

\*仕様は事前の通知なしに変更することがあります。

<span id="page-28-0"></span>**3.3** アウトライン寸法

275.81 [10.86]

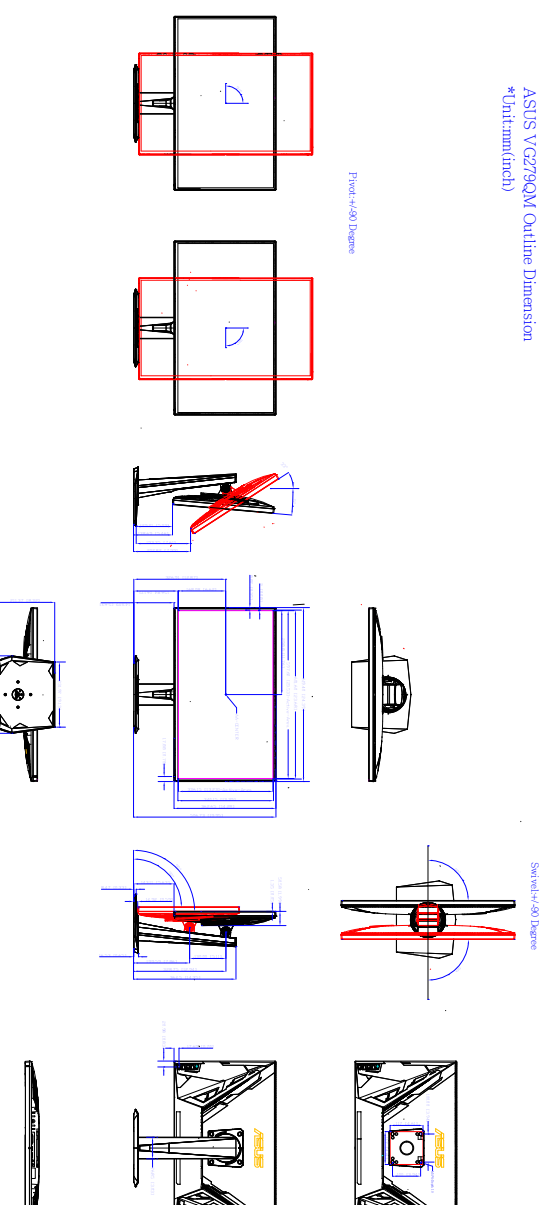

## <span id="page-29-0"></span>**3.4** トラブルシューティング(よくあるご質問)

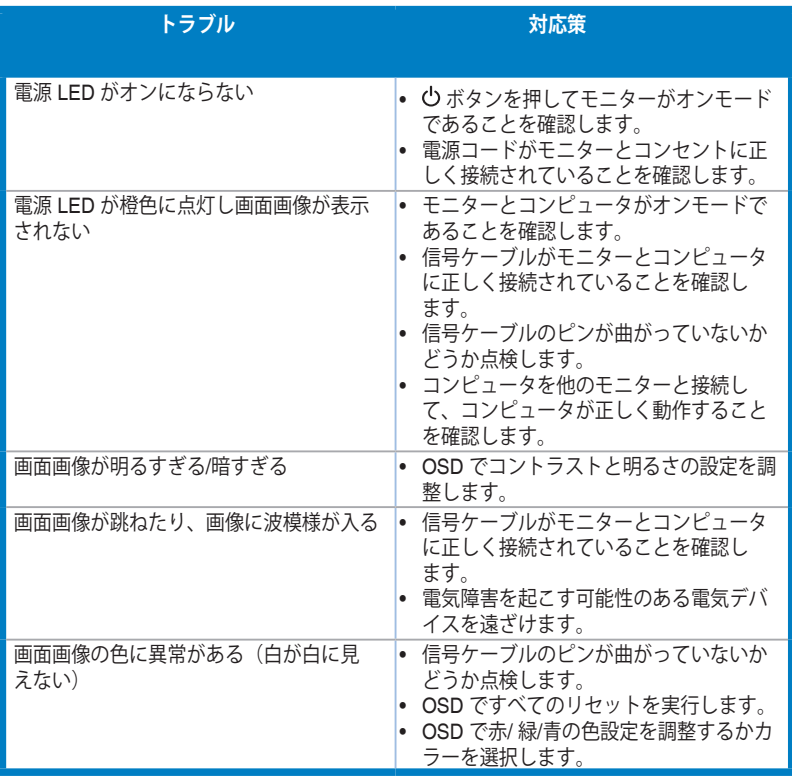

# <span id="page-30-0"></span>**3.5** サポートするオペレーティングモード

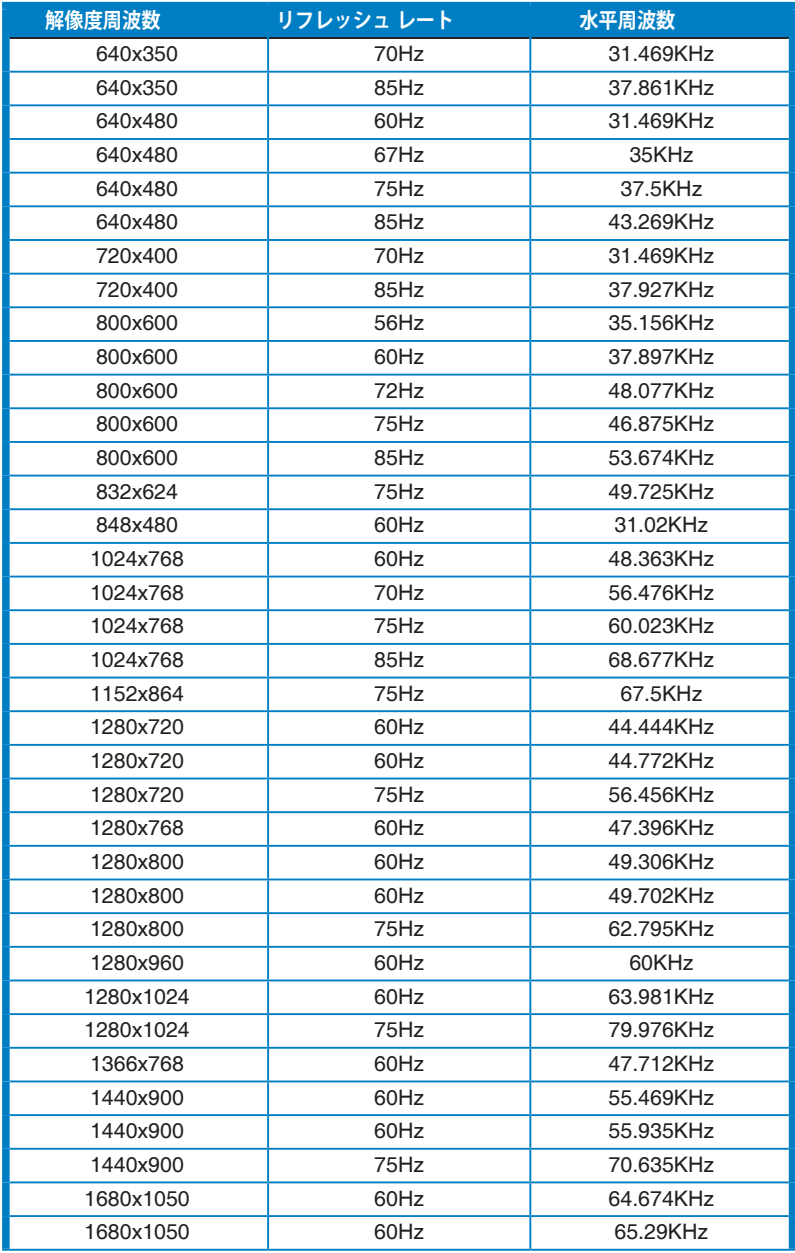

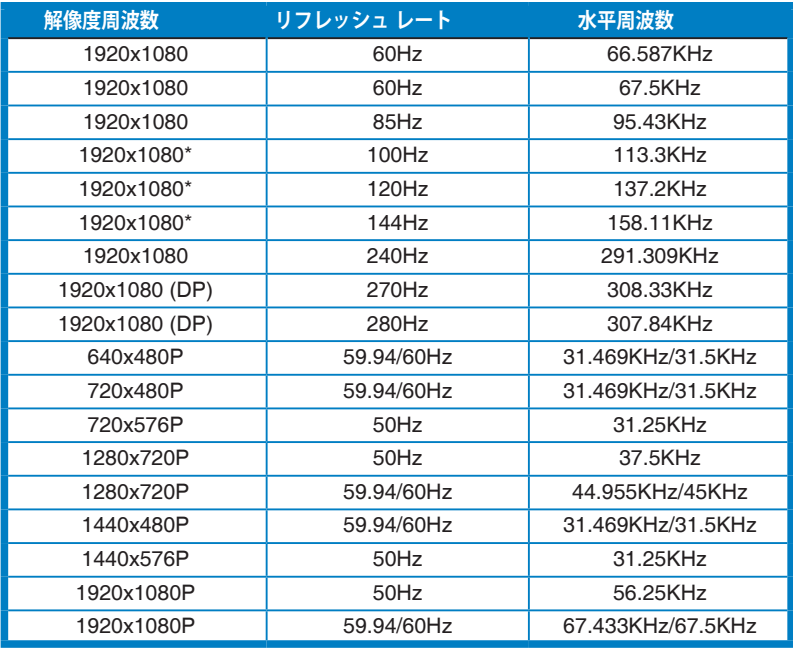

**注記:互換性のある GPU グラフィックカードで ELMB または 144Hz 機能を有効にするには、「\*」タイ ミングの 1 つを選択する必要があります。**

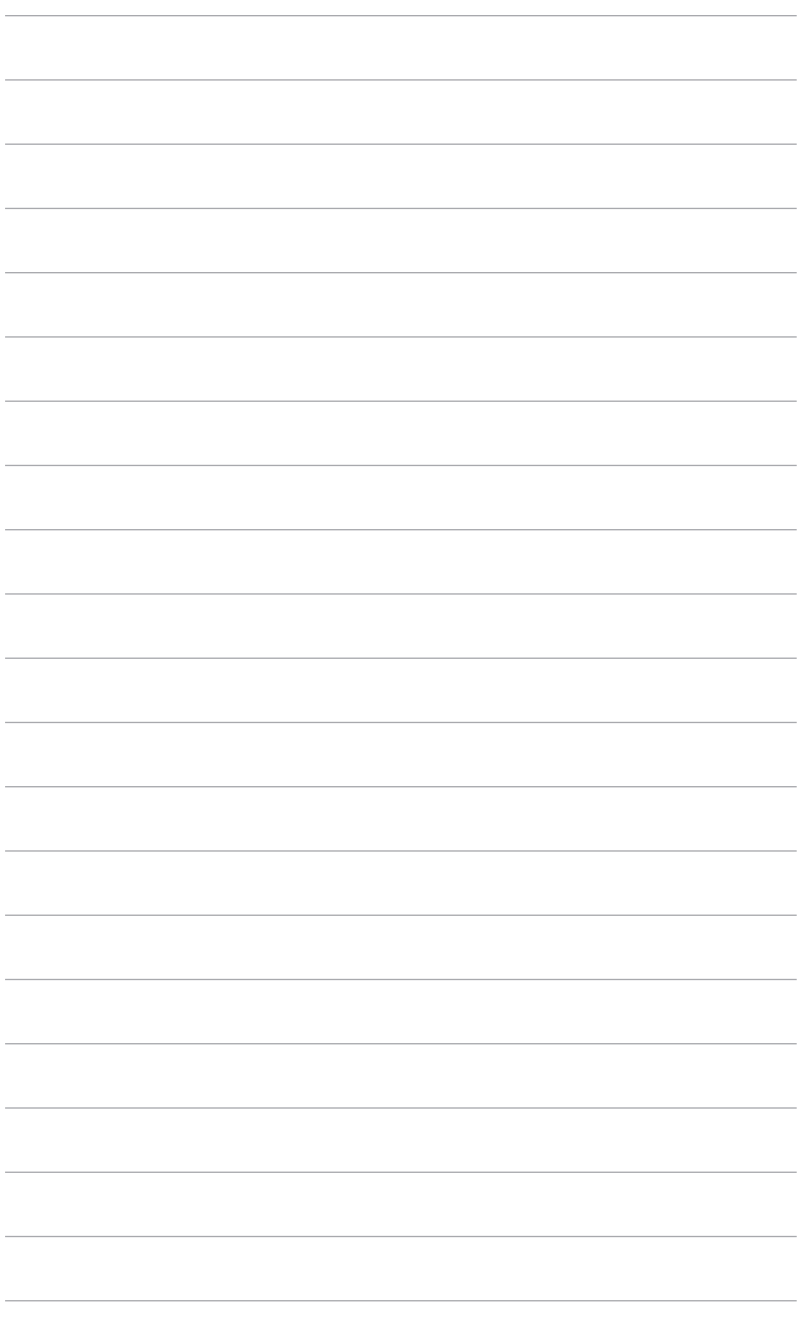

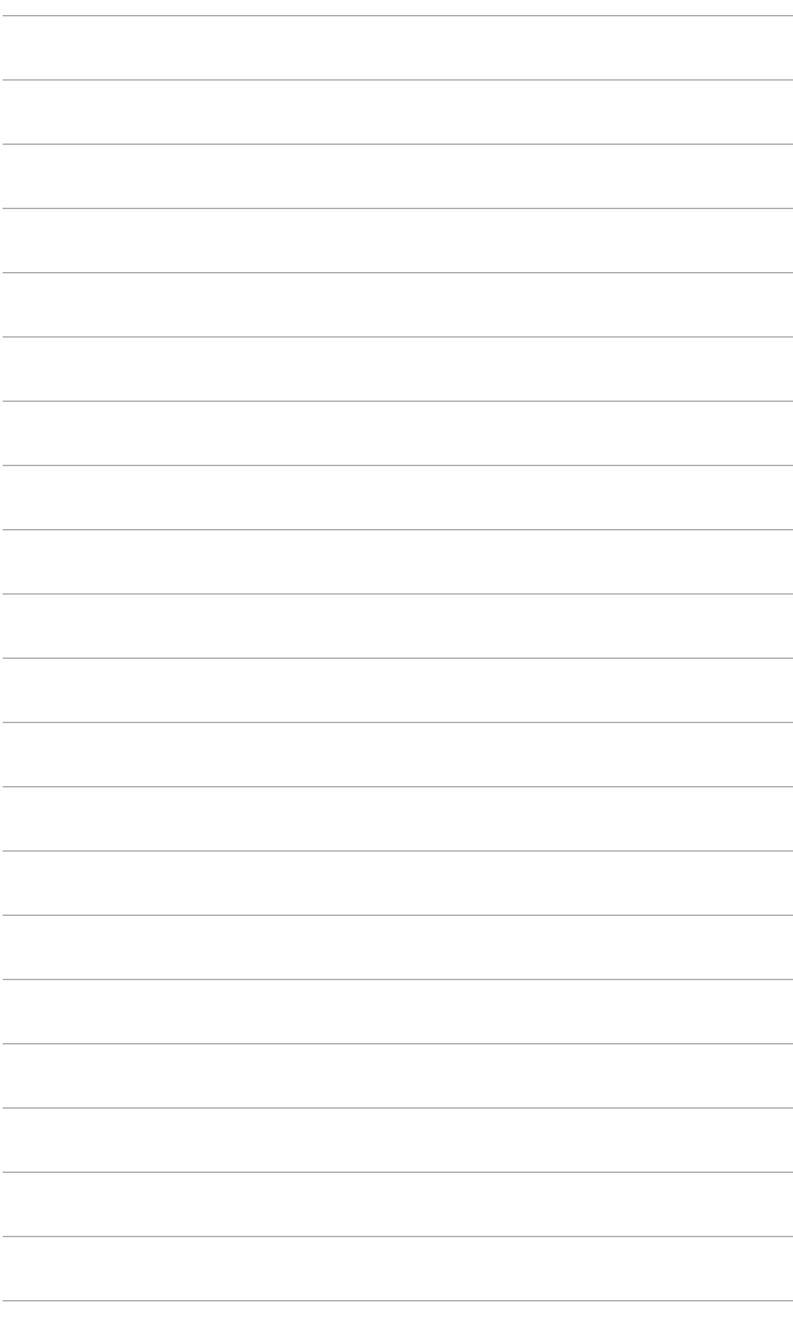